## **Cursus Sinus 6.0**

# 7. Koersen direct vernieuwen

Op elk gewenst moment kunt u de koersen laten vernieuwen. Sinus vernieuwt automatisch op vaste tijdstippen de koersen zoals deze zijn gedefinieerd in de inleesschema's.

Los van de inleesschema's kunt u de koersen van alle fondsen dan wel een beperkte selectie direct laten vernieuwen via menukeuze vernieuw de koersen. Voor deze mogelijkheid zijn een aantal instellingen noodzakelijk.

#### **Benodigde instellingen**  Ga naar Algemeen/Beheer

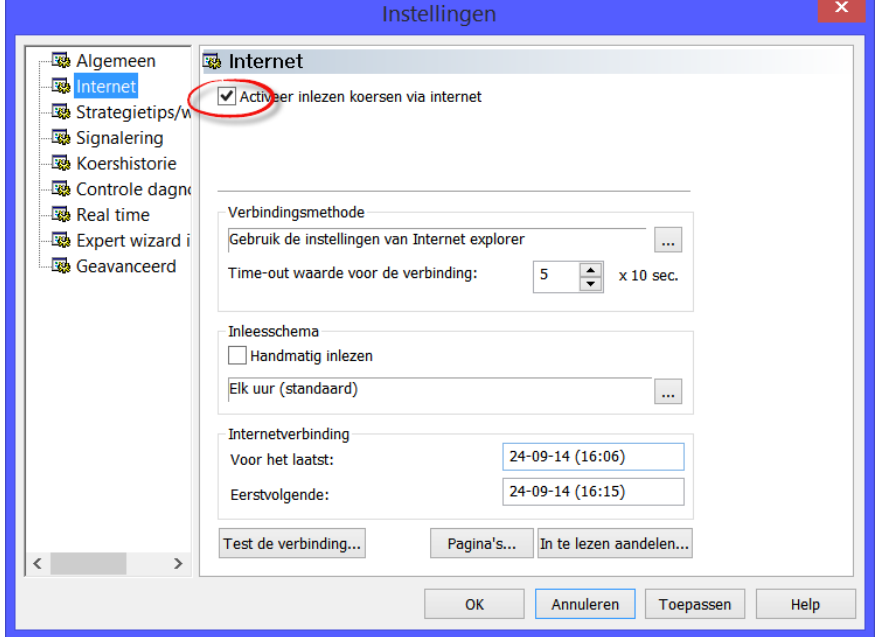

*Activeer inlezen koersen via Internet*

2 Plaats een vinkjev bij de rubriek 'Activeer inlezen koersen via Internet'

Plaats een vinkje√ bij de rubriek 'Handmatig inlezen' als u zelf wilt aangeven wanneer koersen moeten worden ingelezen

#### **Koersen direct vernieuwen**

Kies 'Extra > Vernieuw koersen' In de statusbalk verschijnt in het tweede vak (Inleesinfo) de verkorte namen van de pagina's die gelezen worden. In het derde vak van de statusbalk (activiteit info) verandert het middelste rondje van kleur. Het wordt groen als de verbinding tot stand is gebracht en de koersen worden ingelezen.

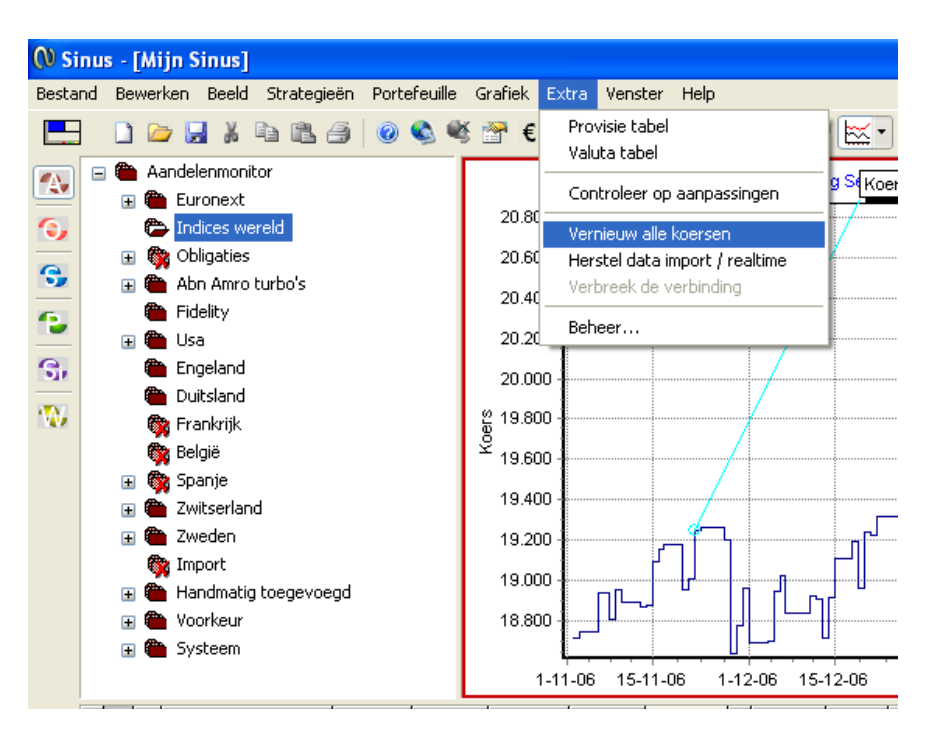

**Alleen koersen ad-hoc vernieuwen van een specifieke map en pagina** 

Indien u alleen de koersen wilt vernieuwen van een specifieke groep en niet alle koersen dan kan dat via het snelmenu in het structuurvenster. Selecteer in het structuurvenster (linkervenster) de groep waarvan u de koersen wilt verversen. Klik op de rechter muisknop om het snelmenu te openen. Kies uit het snelmenu de menukeuze

'Vernieuw de koersen'.

Na deze keuze worden alleen de koersen vernieuwd van deze groep. Dat kunnen meerdere pagina's zijn.

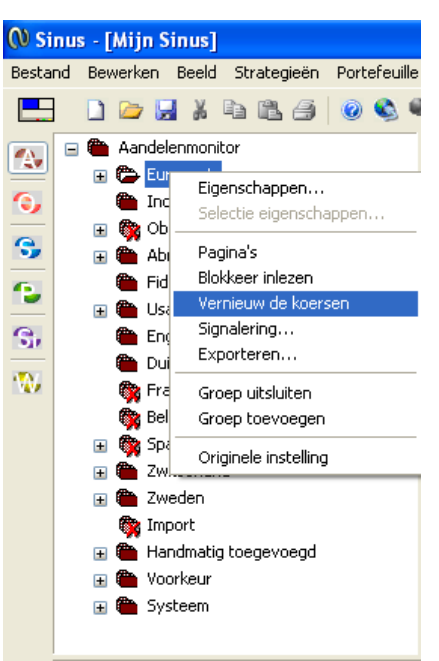

Informatie over de pagina's van de

geselecteerde groep kunt u raadplegen door vanuit de groep wederom op de rechter muisknop te drukken en uit het snelmenu 'Pagina's' te selecteren.

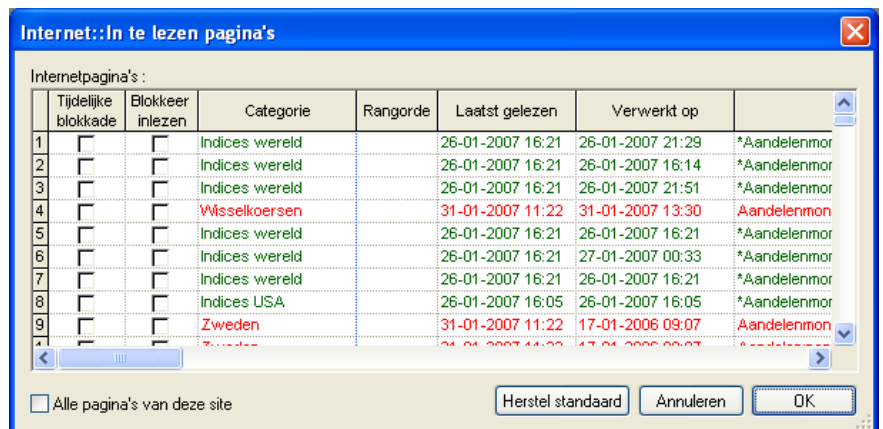

**Koersen van één fonds vernieuwen**

### Let op:

U kunt de koersen van het geselecteerde fonds vernieuwen vanuit het grafiekvenster. Als het grafiekvenster geselecteerd is en u daar uit het snelmenu de menukeuze 'Vernieuw de koers' kiest worden de koersen van het fonds opnieuw ingelezen.

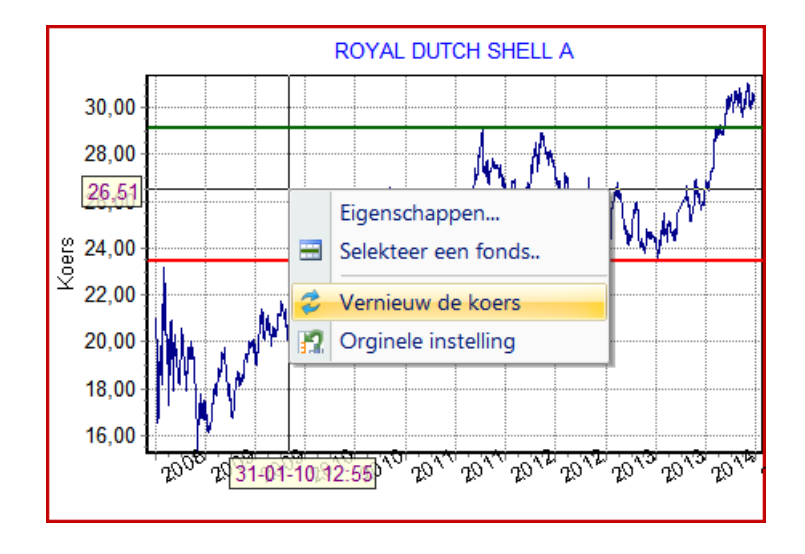

#### Lintmenu Bij het lintmenu is alles wat eenvoudiger

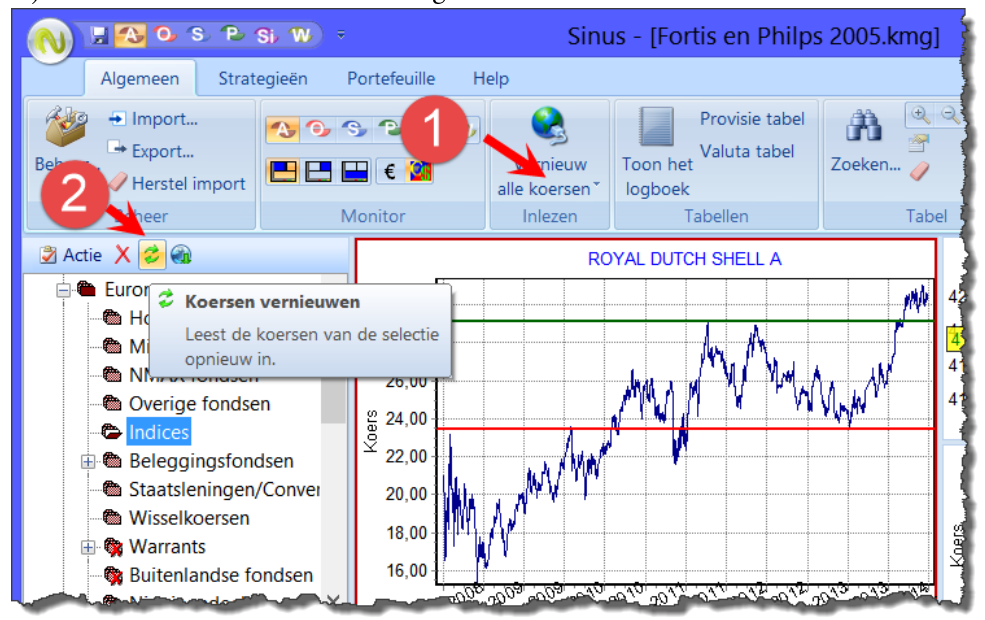

- 1 Klik op vernieuw alle koersen om alle koersen te vernieuwen
- 2 Klik op Koersen vernieuwen uit het actiemenu om de koersen van de geselecteerde groep te vernieuwen.